## ScanSurveyVC Ver.6 インストールガイド 【ネット認証版】

## STEP1 インストーラーをダウンロードしてインストール

- 1) 下記の方法でインストーラーをダウンロードします。 ダウンロードページにアクセスしダウンロード サポートページよりダウンロードページへアクセスします。 CD 内に[HPURL.txt]が入っています。その中の URL をコピー&ペーストしてください。 あらかじめダウンロードページ用ユーザー名、パスワードが必要です。
- 2) 対象アプリケーションをクリックし、[setup.exe]を[実行]または[保存]してください。[保存]を選択した 場合、インストーラーをダブルクリックします。
- 3) 実行したら、画面の指示に従いインストールを行ってください。

## STEP2 アプリケーションを起動

- 1) 「ScanSurveyVC Ver.61アイコンをクリックして起動します。
- 2) 起動しますと「ハードプロテクトが見つかりません。ライセンスサーバーに接続しますか?」とメッセージが表 示されますので、「はい」をクリックしてください。

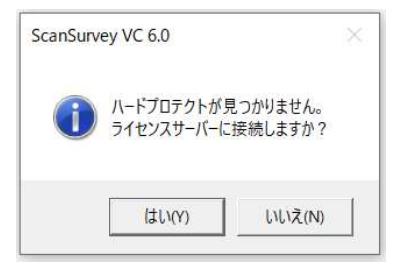

## STEP3 ログイン

- 1) ログイン画面が表示されますので、ユーザーID とパスワードを入力します。
	- ユーザーID とパスワードはあらかじめメールにて送付させていただいております。大切に保管してください。
	- 一度ログインすると次回から自動的にログインします。再度ログイン画面を表示する場合は、[Ctrl]キーを 押しながらアイコンをダブルクリックして起動してください。

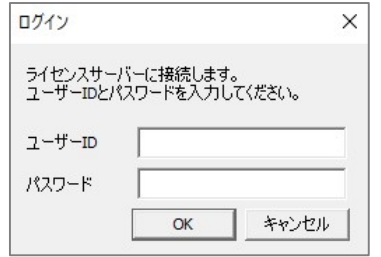

アンインストールは[コントロールパネル]の[プログラムのアンインストール]から行ってください。